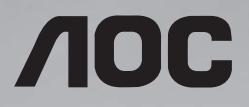

# **User Manual 65X8050**

Please read this manual before use and retain it for future reference.

www.aoc.com ©2019 AOC. All Rights Reserved.

# **Safety Instructions**

## **Safety precautions and maintenance**

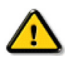

WARNING: Use of controls, adjustments or procedures other than those specified in this documentation may result in exposure to shock, electrical hazards and/or mechanical hazards.

#### **Read and follow these instructions when connecting and using your display:**

#### **Operation:**

- Keep the display out of direct sunlight and away from stoves or any other heat sources.
- Remove any object that could fall into ventilation holes or prevent proper cooling of the display's electronics.
- Do not block the ventilation holes on the body of Vibe.
- When positioning the display, make sure the power plug and outlet are easily accessible.
- When turning off the display by detaching the power cord, wait 6 seconds before reattaching the power cord for normal operation.
- Ensure the use of an approved power cord at all times. If your power cord is missing, please contact your local service center.
- Do not subject the display to strong vibration or high impact during operation.
- Avoid Dropping the display during operation or transportation.

#### **Maintenance:**

- To protect your display from possible damage, do not put excessive pressure on the LCD panel. When moving your display, hold the frame to lift; do not lift the display by placing your hand or fingers on the LCD panel.
- Unplug the display if you are not going to use it for an extensive period of time.
- Unplug the display if you need to clean it with a slightly damp cloth. The screen may be wiped with a dry cloth when the power is off. However, never use organic solvent, such as, alcohol, or ammonia-based liquids to clean your display.
- To avoid the risk of shock or permanent damage to the hardware, do not expose the display to dust, rain, water or an excessively moist environment.
- If your display becomes wet, wipe it with dry cloth as soon as possible.
- If a foreign substance or water gets in your display, turn the power off immediately and disconnect the power cord. Then remove the foreign substance or water, and send the unit to the maintenance center.
- Do not store or use the display in locations exposed to heat, direct sunlight or extreme cold.
- In order to maintain the best performance of your display and ensure a longer lifetime, we strongly recommend using the display in a location within the following temperature and humidity ranges.
	- Temperature: 0-40°C 32-104°F
	- Humidity: 20-80% RH

IMPORTANT: Always activate a moving screen saver program when you leave your display unattended. Always activate a periodic screen refresh application if the unit will display unchanging static content. Uninterrupted display of still or static images over an extended period may cause "burn in", also known as "after-imaging" or "ghost imaging", on your screen. This is a well-known phenomenon in LCD panel technology. In most cases, the "burned in" or "afterimaging" or "ghost imaging" will disappear gradually over a period of time after the power has been switched off.

WARNING: Severe "burn-in" or "after-image" or "ghost image" symptoms will not disappear and cannot be repaired. This is also not covered under the terms of your warranty.

#### **Service:**

- The casing cover should be opened only by qualified service personnel.
- If there is any need for repair or integration, please contact your local service center.

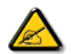

If your display does not operate normally, having followed the instructions in this document, please contact a technician or your local service center.

#### **Read and follow these instructions when connecting and using your display:**

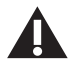

- Consult a service technician if the display does not operate normally when you have followed the instructions in this manual.
- The back cover should be opened only by qualified service personnel.
- Keep the display out of direct sunlight and away from stoves or any other heat sources.
- Remove any object that could fall into the vents or prevent proper cooling of the display's electronics.
- Do not block the ventilation holes on the cabinet.
- Keep the display dry. To avoid electric shock, do not expose it to rain or excessive moisture.
- When turning off the display by detaching the power cable or DC power cord, wait for 6 seconds before re-attaching the power cable or DC power cord for normal operation.
- To avoid the risk of shock or permanent damage to the set do not expose the display to rain or excessive moisture.
- When positioning the display, make sure the power plug and outlet are easily accessible.
- This product's power cord is equipped with a three-wire grounded plug. The plug only fits in a grounded power outlet. Make sure the power outlet is properly grounded before inserting the power cord plug. Do not insert the plug into a non-grounded power outlet. Contact your electrician for details.
- **IMPORTANT:** Always activate a screen saver program during your application. If a still image in high contrast remains on the screen for an extended period of time, it may leave an 'after-image' or 'ghost image' on the front of the screen. This is a well-known phenomenon that is caused by the shortcomings inherent in LCD technology. In most cases the afterimage will disappear gradually over a period of time after the power has been switched off. Be aware that the after-image symptom cannot be repaired and is not covered under warranty.

## **Federal Communications Commission (FCC) Notice (U.S. Only)**

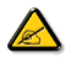

This equipment has been tested and found to comply with the limits for a Class A digital device, pursuant to part 15 of the FCC Rules. These limits are designed to provide reasonable protection against harmful interference when the equipment is operated in a commercial environment. This equipment generates, uses and can radiate radio frequency energy and, if not installed and used in accordance with the instruction manual, may cause harmful interference to radio communications. Operation of this equipment in a residential area is likely to cause harmful interference in which case the user will be required to correct the interference at his own expense.

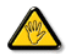

Changes or modifications not expressly approved by the party responsible for compliance could void the user's authority to operate the equipment.

Use only an RF shielded cable that was supplied with the display when connecting this display to a computer device. To prevent damage which may result in fire or shock hazard, do not expose this appliance to rain or excessive moisture.

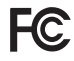

This device complies with Part 15 of the FCC Rules. Operation is subject to the following two conditions: (1) This device may not cause harmful interference, and (2) this device must accept any interference received, including interference that may cause undesired operation.

## **End-of-Life Disposal**

Your new Public Information Display contains materials that can be recycled and reused. Specialized companies can recycle your product to increase the amount of reusable materials and to minimize the amount to be disposed of.

Please find out about the local regulations on how to dispose of your old display from your local dealer.

#### **(For customers in Canada and U.S.A.)**

This product may contain lead and/or mercury. Dispose of in accordance to local-state and federal regulations. For additional information on recycling contact www.eia.org (Consumer Education Initiative)

## **Waste Electrical and Electronic Equipment-WEEE**

#### **Attention users in United States:**

Please dispose of according to all Local, State and Federal Laws. For the disposal or recycling information, contact: www. mygreenelectronics.com or www.eiae.org.

#### **End of Life Directives-Recycling**

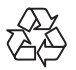

Your new Public Information Display contains several materials that can be recycled for new users. Please dispose of according to all Local, State, and Federal laws.

# **Contents**

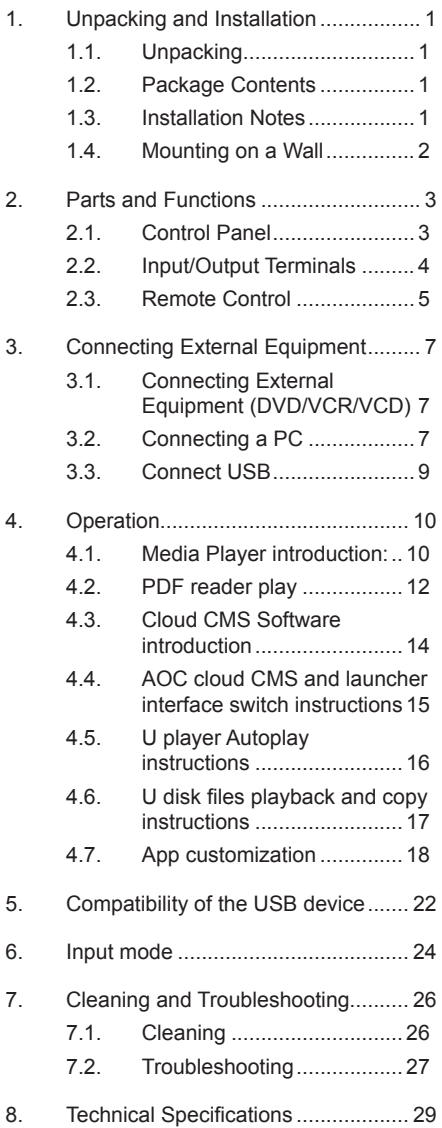

<span id="page-5-0"></span>This manual is for reference only, please refer to the actual machine.

# **1. Unpacking and Installation**

## **1.1. Unpacking**

- This product is packed in a carton, together with the standard accessories.
- Any other optional accessories will be packed separately.
- Move the display by at least two (2) adults.
- After opening the carton, ensure that the contents are complete and in good condition.

## **1.2. Package Contents**

Please verify that you received the following items with your package content:

- LCD display
- Quick start quide
- Remote Control and AAA Batteries
- Power Cord
- HDMI Cable
- Wall Mount kit
- Logo

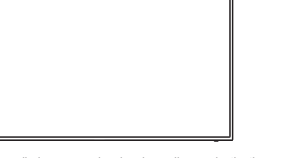

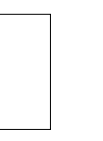

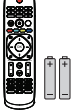

\* The supplied power cord varies depending on destination.

Quick start guide

Remote Control and AAA Batteries

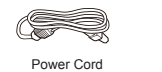

HDMI Cable

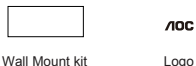

- \* Items may differ in different locations
- \* Display design and accessories may differ from the images shown.

#### NOTES:

- For all other regions, apply a power cord that conforms to the AC voltage of the power socket and has been approved by and complies with the safety regulations of the particular country.
- Keep the packaging materials appropriately after unpacking the product.

## **1.3. Installation Notes**

- Only use the power cable provided with this product. If an extension cord is required, please consult your service agent.
- The product should be installed on a flat surface, or the product may tip over. Leave a space between the rear of the product and the wall for proper ventilation. Do not install the product in a kitchen, bathroom or a place exposed to moisture, failure to do so may shorten the life of the internal parts.
- Do not install the product where it is 3000m and higher in altitude. Failure to do so may result in malfunctions.

## <span id="page-6-0"></span>**1.4. Mounting on a Wall**

To mount this display to a wall, you will have to obtain a standard wall-mounting kit (commercially available). We recommend using a mounting interface that complies with TUV-GS and/or UL1678 standard in North America

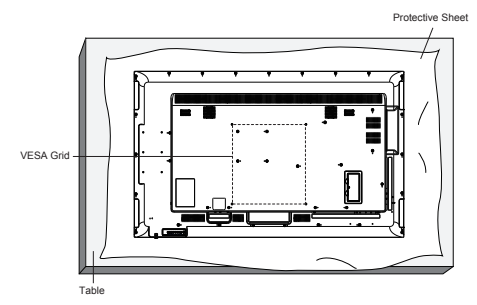

- 1. Lay a protective sheet on a table, which was wrapped around the display when it was packaged, beneath the screen surface so as not to scratch the screen face.
- 2. Ensure you have all accessories for mounting this display (wall mount, ceiling mount, table stand, etc).
- 3. Follow the instructions that come with the base mounting kit. Failure to follow correct mounting procedures could result in damage to the equipment or injury to the user or installer. Product warranty does not cover damage caused by improper installation.
- 4. For the wall-mounting kit, use M6 mounting screws (having a length 10 mm longer than the thickness of the mounting bracket) and tighten them securely.

### **1.4.1. VESA Grid**

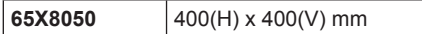

#### **Caution:**

#### **To prevent the display from falling:**

- For wall or ceiling installation, we recommend installing the display with metal brackets which are commercially available. For detailed installation instructions, refer to the guide received with the respective bracket.
- To lessen the probability of injury and damage resulting from fall of the display in case of earthquake or other natural disaster, be sure to consult the bracket manufacturer for installation location.

#### **Ventilation Requirements for enclosure locating**

To allow heat to disperse, leave space between surrounding objects as shown in the diagram below.

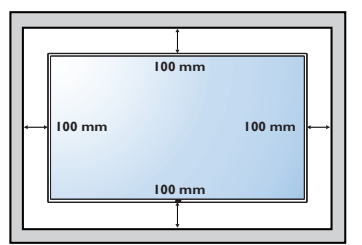

# <span id="page-7-0"></span>**2. Parts and Functions**

## **2.1. Control Panel**

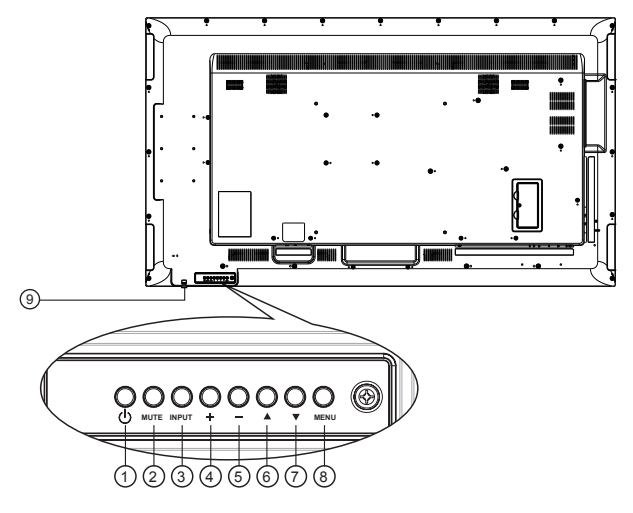

## 1 **[ ] button**

Turn the display on or put the display to standby.

### 2 **[MUTE] button**

Mute or reactivate the audio.

### 3 **[INPUT] button**

- Select an input source when OSD menu is off.
- Return to previous OSD level while OSD menu is on.

## 4 **[ ] button**

- Move to the right item when OSD menu is off.
- Increase the adjustment while OSD menu is on.

## 5 **[ ] button**

- Move to the left item when OSD menu is off.
- Decrease the adjustment while OSD menu is on.

## 6 **[ ] button**

Move the highlight bar up to adjust the selected item while OSD menu is on.

## 7 **[ ] button**

Move the highlight bar down to adjust the selected item while OSD menu is on.

### 8 **[MENU] button**

Enter next submenu when OSD menu is on, or to activate the OSD menu when OSD menu is off.

#### <sup>9</sup> **Remote control sensor and power**

#### **status indicator**

- Receive command signals from the remote control.
- Indicate the operating status of the display.

## <span id="page-8-0"></span>**2.2. Input/Output Terminals**

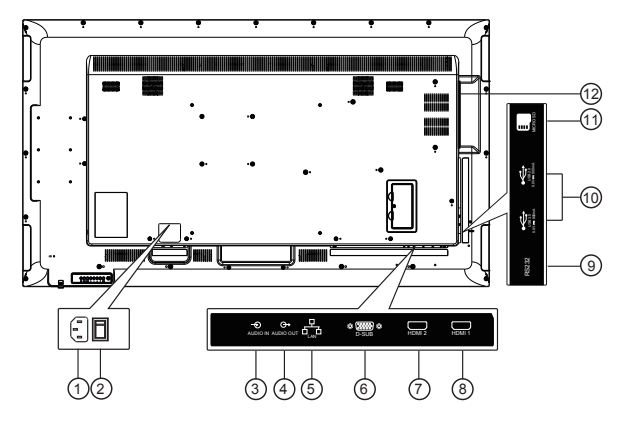

## $(1)$  **AC IN** AC power input from the wall outlet. 2 **MAIN POWER SWITCH** Switch the main power on/off. 3 **AUDIO IN** Audio input for VGA source (3.5mm stereo phone). 4 **AUDIO OUT** Audio output for external AV device. 5 **LAN** Internet function. 6 **VGA IN (D-Sub)** VGA video input. 7 **HDMI2 IN /** 8 **HDMI1 IN** Connect to a source device via an HDMI cable. 9 **RS232**  Receive command signals from the external RS232 device. 10 **USB PORT** Connect to a USB storage device. 11 **MICRO SD** Connect your MICRO SD CARD.

### 12 **OPS SLOT**

Slot for installing the optional OPS module.

<span id="page-9-0"></span>**2.3. Remote Control**

### **2.3.1. General functions**

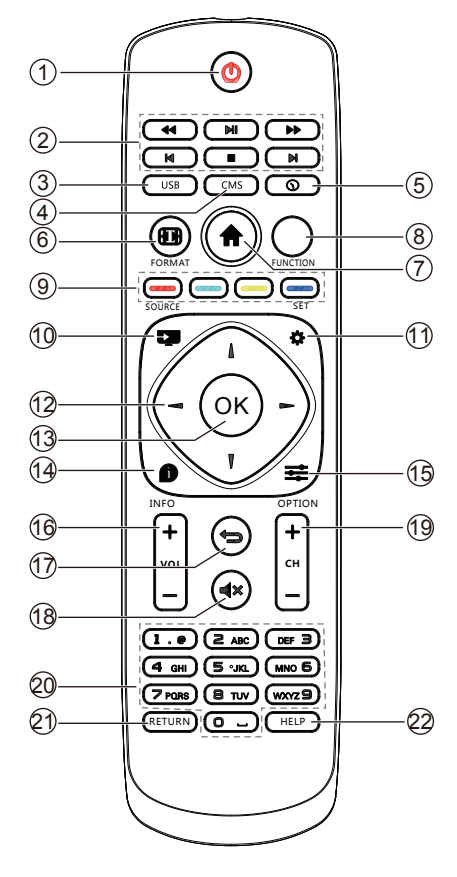

## **1 [ ] POWER button**

Turn the display on or put the display to standby.

Long press POWER button until power off.

#### **2 [PLAY] buttons**

Control playback of media files.

#### **3 [USB] button**

Go to USB source.

### **4 [CMS] button**

Go to Cloud CMS app.

### **5 [ ] Time button**

Go to Time Setup OSD.

### **6 [ ] FORMAT button**

Reserved.

## **7 [ ] HOME button**

Go to Android Launcher first widgets.

**8 FUNCTION button**

Reserved

- **9 [ ] [ ] [ ] [ ] COLOR buttons** Reserved
- **10 [ ] Source Button** Choose input source.
- **11 [ ] SET Button**

Access the OSD menu.

**12 [ ] [ ] [ ] [ ]NAVIGATION buttons**

Up, down, left and right operation key.

**13 [OK] button**

Confirm an entry or selection.

**14 [ ] INFO button**

Show Information OSD.

### **15 [ ] OPTION button**

Access currently available options, for Media Input/PDF Player/Cloud CMS.

### **16 [ ] [ ] VOLUME button**

Adjust volume level.

### **17 [ ] BACK button**

Return to the previous page or exit from the previous function.

### **18 [ ] MUTE button**

Mute or restore volume.

- **19 [ ] [ ] Channel button** Reserved.
- **20 [Number] button**

Input figures or text.

- **21 [RETURN] button** Reserved.
- **22 [HELP] Button** Reserved.

### **2.3.2. Inserting the batteries in the remote control**

The remote control is powered by two 1.5V AAA batteries.

To install or replace the batteries:

- 1. Press and then slide the cover to open it.
- 2. Insert the batteries with the correct polarity  $(+)$  and  $(-)$ .
- 3. Replace the cover.

#### **Caution:**

Incorrect use of batteries may cause leakage or explosion. Be sure to follow the instructions below:

- Insert "AAA" batteries with the correct polarity (+ and -).
- Do not mix battery types.
- Do not use a new battery with a used one together. Otherwise, it may cause leakage or shorten the life of the batteries.
- Remove the dead batteries immediately to avoid battery leakage in the battery compartment. Do not touch exposed battery acid, as it may cause injury to your skin.
- NOTE: Remove the batteries from the battery compartment when not using for an extended period of time.

#### **2.3.3. Handling the remote control**

- Do not drop or apply shock to the remote control.
- Do not allow any liquid to get inside the remote control. If water has entered the remote control, wipe the remote control with a dry cloth immediately.
- Do not place the remote control near heat and steam sources.
- Do not attempt to disassemble the remote control, unless you need to place batteries in the remote control.

### **2.3.4. Operating range of the remote control**

Point the top front of the remote control at the remote sensor on the display when you press the buttons. NOTE:

The remote control may not function properly when the remote control sensor on the display is under direct sunlight or strong illumination, or when there is an object between the remote control and the remote sensor of the display.

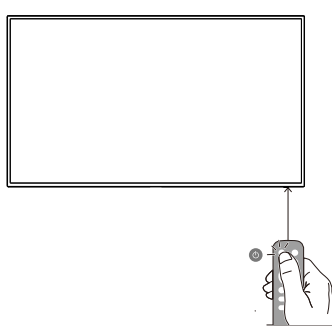

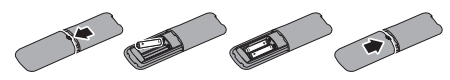

- <span id="page-11-0"></span>**3. Connecting External Equipment**
- **3.1. Connecting External Equipment (DVD/VCR/VCD)**
- **3.1.1. Using HDMI video input**

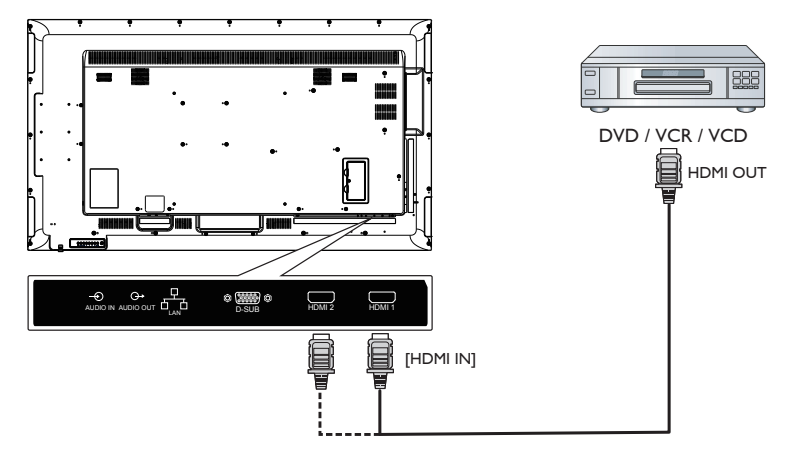

- **3.2. Connecting a PC**
- **3.2.1. Using HDMI input**

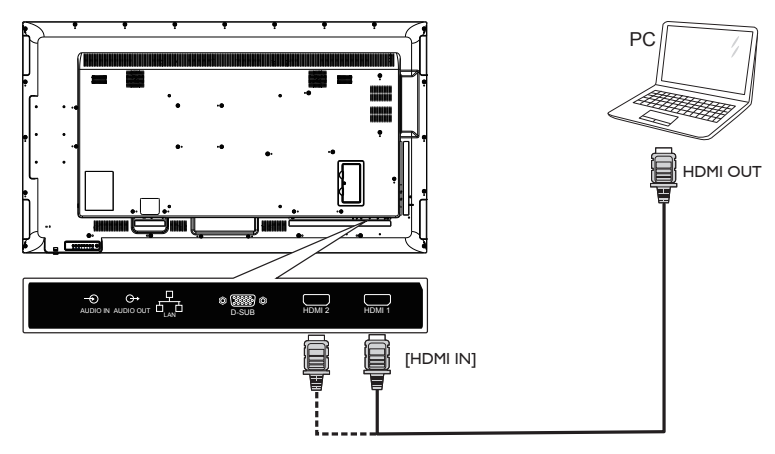

**3.2.2. Using VGA input**

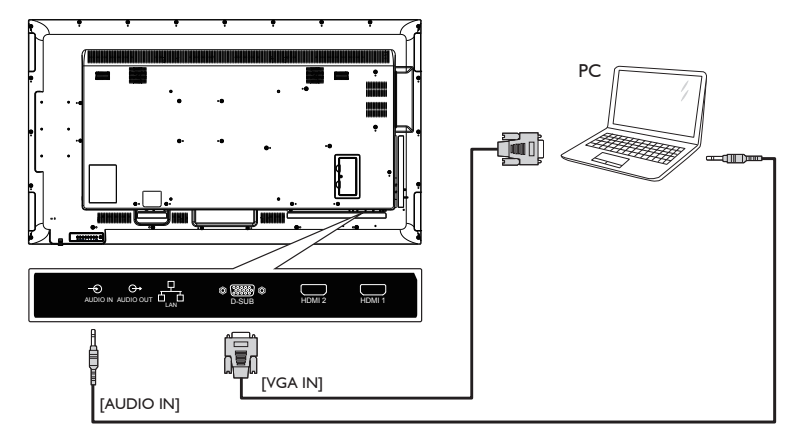

**3.2.3. Display control connection**

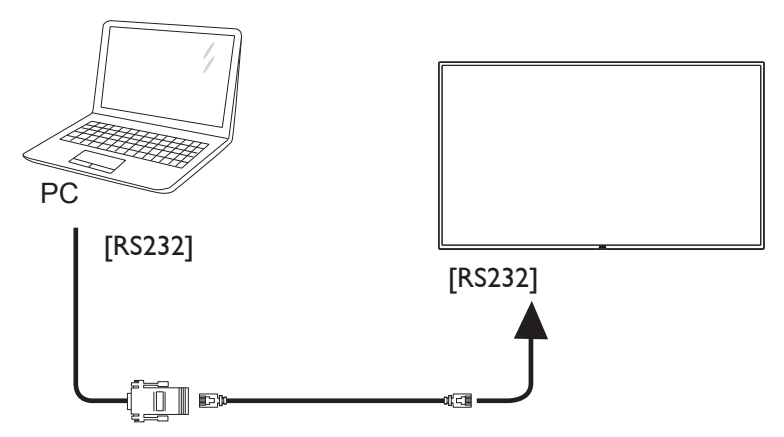

**3.2.4. Using network interface**

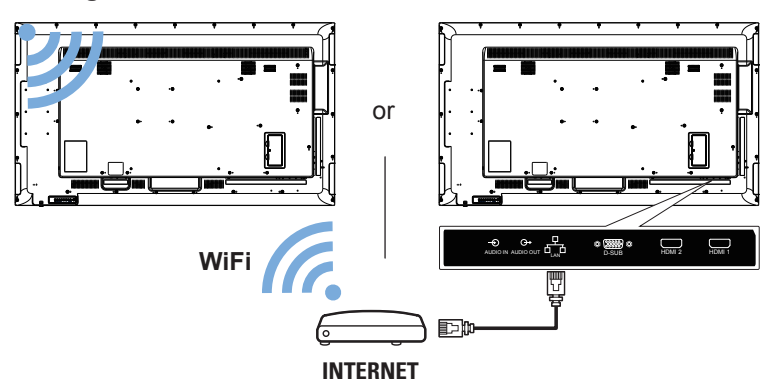

<span id="page-13-0"></span>**3.2.5. Connecting an external audio device**

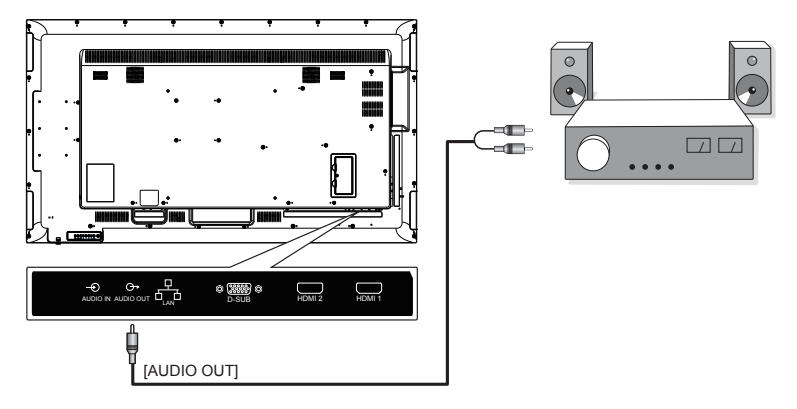

## **3.3. Connect USB**

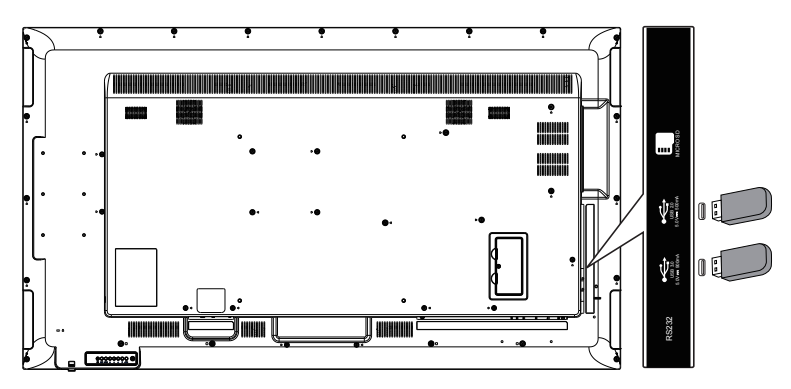

# <span id="page-14-0"></span>**4. Operation**

### **4.1. Media Player introduction:**

1. The front page of the media player, this page contains three items: "Play", "Compose" and "Settings". Play: choose to play the playlist. Compose: edit playlists. Settings: set the playback content.

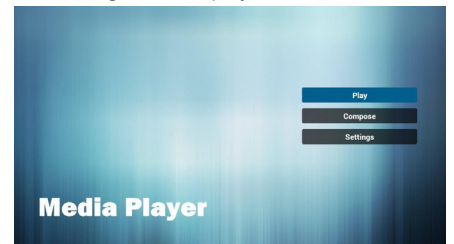

2. Select the "Play" on the home page, and you should first select a playlist to play between FILE 1 and FILE 7. The pencil icon represents the play list is not empty.

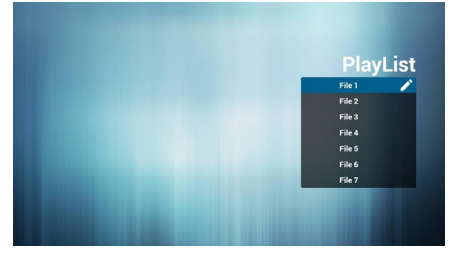

3. Select the "Compose" on the home page, and you should first select a playlist to edit between FILE 1 and FILE 7. The pencil icon represents the play list is not empty.

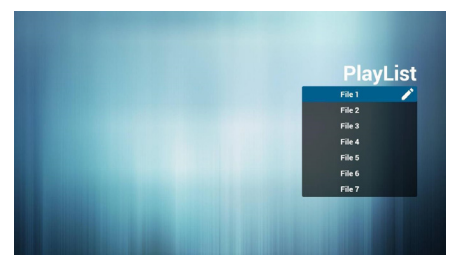

4. If you select the empty playlist, the application will guide you to choose media sources.

All media files should be located in the root directory. For example:

- Video at /root/movies/
- Photos /root/pictures/
- Music /root/music/

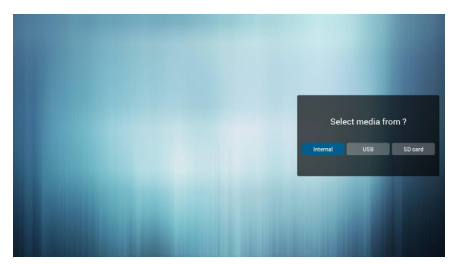

5. You can edit or delete non empty playlists, just select the required playlist with pencil icons.

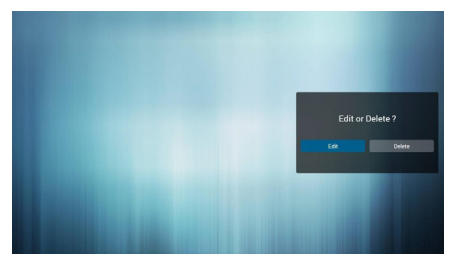

6. You could rename the playlist, just input new name after press the "OPTIONS" key on the remove control.

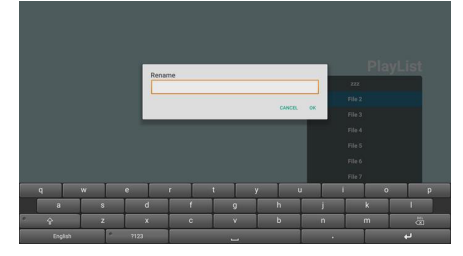

7. After you start editing the playlist, you will see the following screen. Source - storage device files. Playlist - playlist file. There are 4 corresponding to the remote control button icon. Option key - start rolling Play key - play media files. Info key - media information display. Ok key - select / deselect files. 7-1 in a scroll bar can help you to perform the following items: - Select all: Select all the storage file. - Delete all: Delete all the playlist file.

- Add/Remove: Update from the playlist。

- Sort: Sort playlists.
- Save/Abort: Storage or suspend the playlist。
- Back: return.

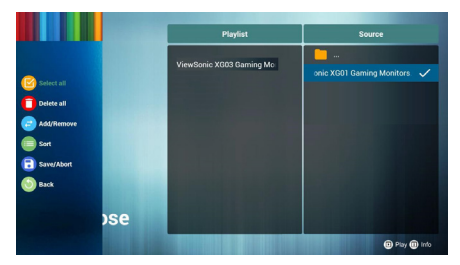

8. If you are in a scroll bar select "Sort" you can change the order of files one by one.

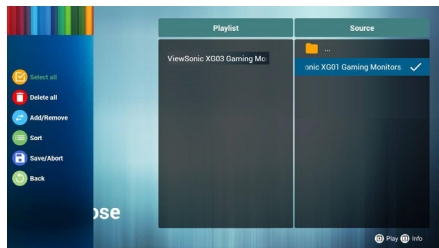

9. In choosing the desired file information and press button, you can get detailed information.

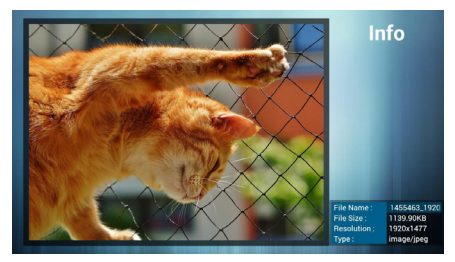

10. In choosing the desired file and press the play button, you can directly play media files.

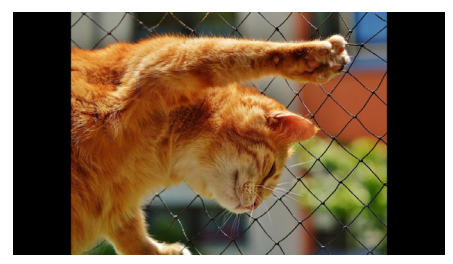

11. If you make a playlist containing all of the image files, the application will ask you if you want to play background music while playing the video.

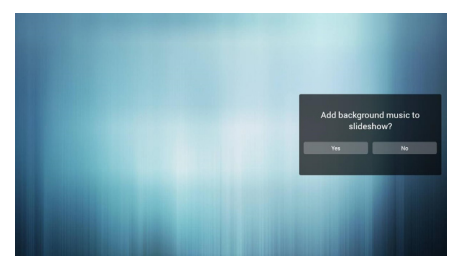

12. On the first page of "Settings", this page contains three parts: "Repeat Mode", "Slideshow Effect" and "Effect Duration". Repeat Mode: playback mode. Slideshow Effect: photo slide effect. Effect Duration: photo duration effect.

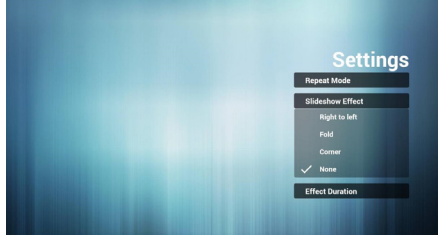

## <span id="page-16-0"></span>**4.2. PDF reader play**

1. Home page of Pdf app, this page has three items: "Play", "Compose" and "Settings".

Play : select playlist to play.

Compose: edit playlist.

Settings: setting play properties.

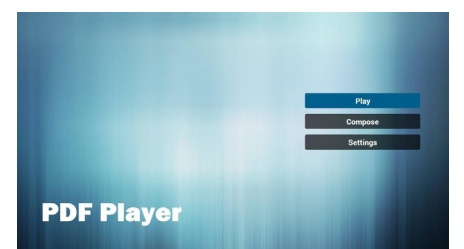

2. Select "Play" on home page, first you should choose one playlist to play between FILE 1 and FILE 7 The pencil icon means the playlist is nonempty.

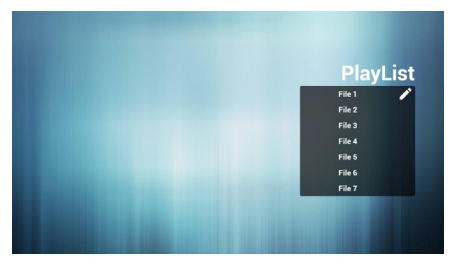

3. Select "Compose" on home page, first you should choose one playlist to edit between FILE 1 and FILE 7. The pencil icon means the playlist is nonempty.

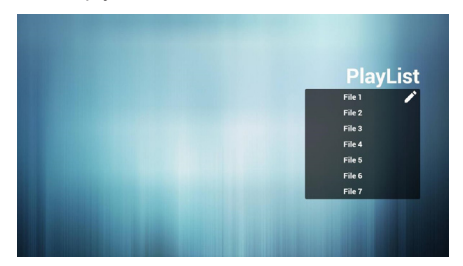

4. If an empty playlist is chosen, the app will guide you to select the media source. All media files should be placed in root directory.

For example,

- pdfs in /root/pdf/

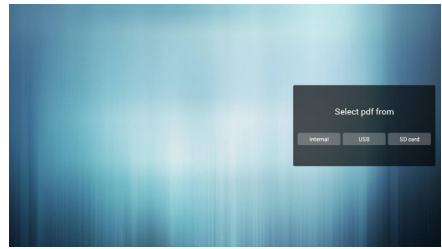

5. You could edit or delete a non-empty playlist, just choose the desired playlist which is with pencil icon

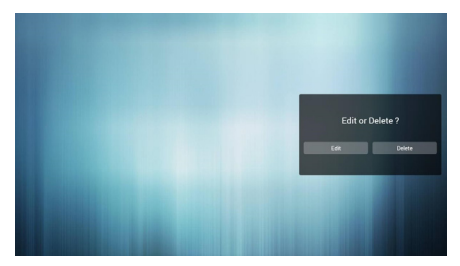

6. You could rename the playlist, just input new name after press the "OPTIONS" key on the remove control.

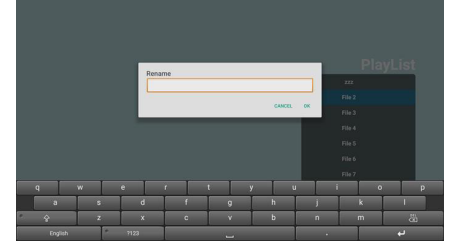

7. Once you start to edit a playlist, you will see below screen.

Source - files in storage.

Playlist – files in playlist.

There are 4 icons which map to the keys of remote controller. Option key – launch slide bar

Play key – play media file.

Info key – show media info.

Ok key – select/unselect file.

7-1. In the slide bar, it helps you to do the following:

- select all : select all storage files.
- delete all : delete all playlist files.

- add/remove : update playlist from source.

- sort : sort playlist.
- save/abort : save or abort playlist.
- back : return.

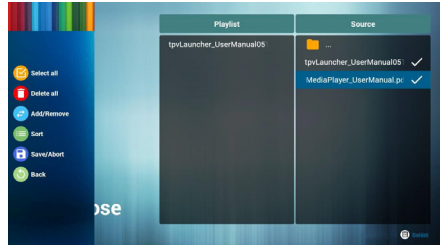

8. If you choose "Sort" in the slidebar, you can change the order of files one by one.

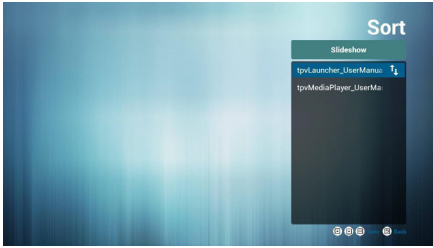

9. Select "Settings" on home page, this page has two parts, "Repeat Mode" and "Effect Duration".

Repeat Mode : play mode.

Effect Duration : photo effect duration.

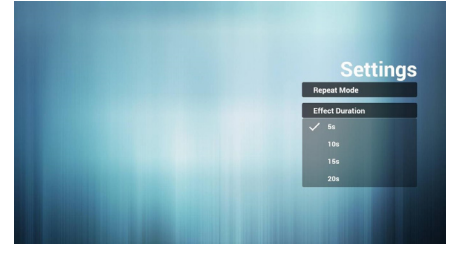

## <span id="page-18-0"></span>**4.3. Cloud CMS Software introduction**

- 1. The following figure is the main function interface of CMS software, used to match the cloud server to achieve program playback. Please contact the dealer for cloud function, so that the software can be used normally.
- 2. Figure 1 is the main interface of the software: used to play the content of the cloud editing program. Display the main status: Current Network, Connect Status, Authorise Status etc.
- 3. Figure 2 shows the terminal information. Figure 1 main interface, press the remote control [ ] OPTIONS Button to pop up the this terminal information, which mainly includes the terminal name, terminal IP, terminal MAC etc. Button function description (from left to right): Language: English and Chinese Network settings: go to the network setting interface. Terminal Configuration: used to configure cloud server information to get the program content edited by the cloud CMS.
- 4. Figure 3 shows the server connection configuration interface: on the interface of Figure 2 click "Terminal Configuration" to fill in the CMS Address and Key (authentication Key), so that it can connect to the cloud server for authentication.

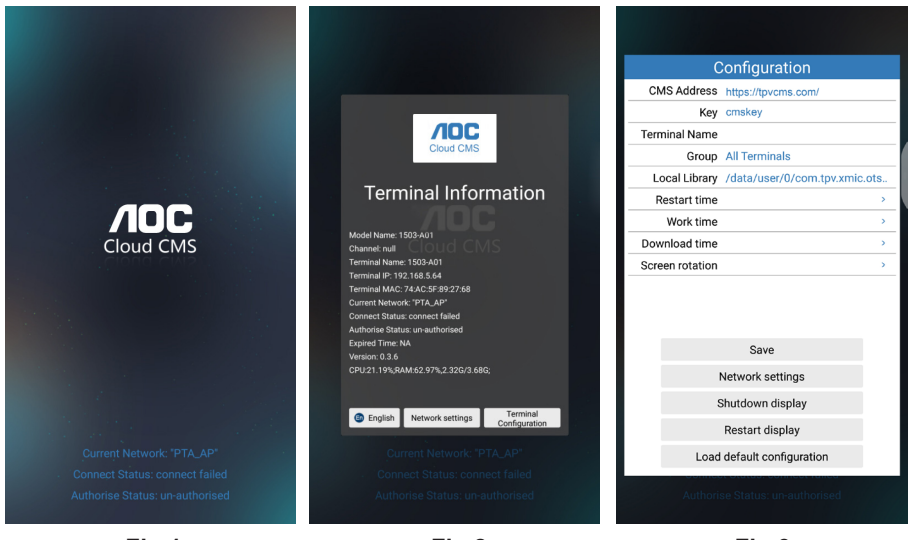

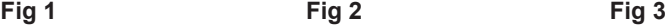

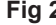

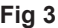

#### **Note:**

- 1. Press the remote control  $\begin{array}{c} \hline \text{I} \end{array}$   $\begin{array}{c} \hline \text{I} \end{array}$  OPTIONS button to enter the Figure 2.
- 2. This function cannot be used together with the U Player auto play function. Because the two function usage scenarios are different, there will be a conflict when use at the same time. It is recommended that users do not select the U Player auto play function when using the cloud CMS application.
- 3. The pictures are for reference only, please refer to the actual mechine.
- <span id="page-19-0"></span>**4.4. AOC cloud CMS and launcher interface switch instructions**
- 1. Press the remote control  $\Box$  | right button to select App.

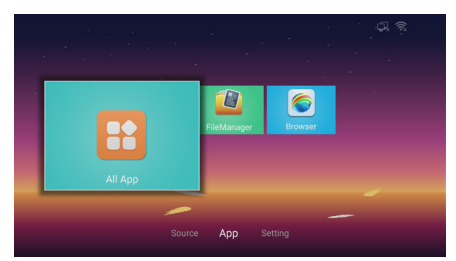

2. Press the [OK] button to enter the ALL App.

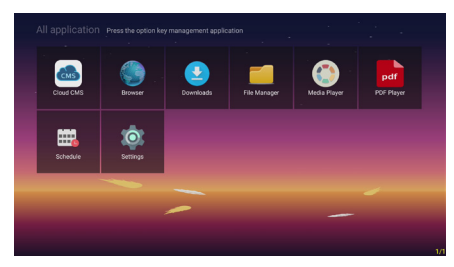

3. Select the item Settings.

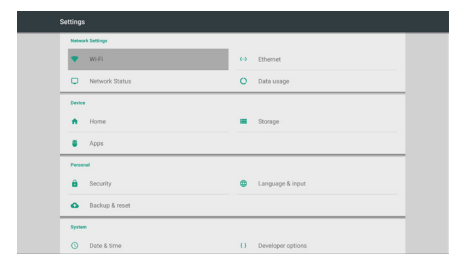

4. Select Home.

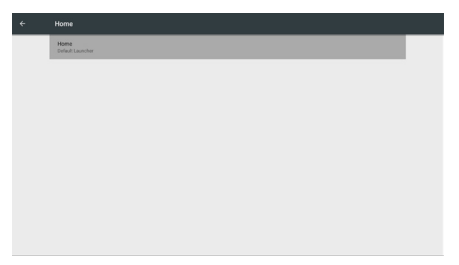

5. Press the [OK] button.

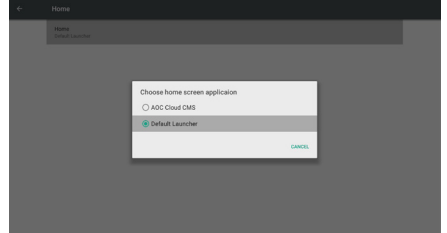

- 6. Choose AOC Cloud CMS application.
- 7. Press the [OK] button.

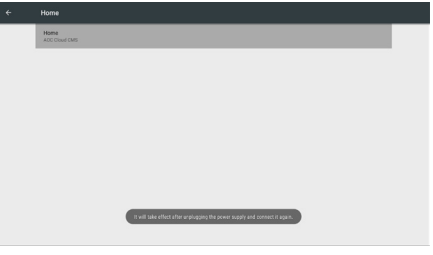

- 8. Take effect after unplugging the power supply and connect it again.
- 9. Plug the power cord, restart the display then switch to the cloud CMS.

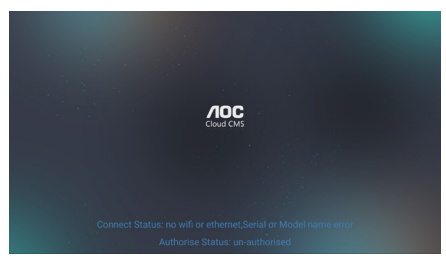

10. Press the remote control  $\left[\right]$ OPTIONS button to enter the cloud CMS setting.

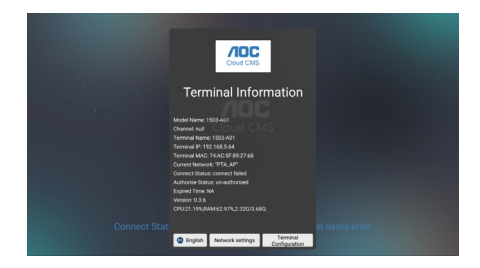

<span id="page-20-0"></span>11. Press the number key on the remote control: 2018 or 9102 password to exit the cloud CMS setting.

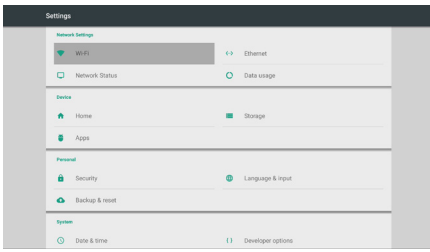

12. Select item Home to set to the native interface.

### **4.5. U player Autoplay instructions**

- 1. U disk, the format must be FAT32, and only one partition can not be partitioned, the capacity can not exceed 32G.
- 2. Create a SuperU folder in the root directory of the U disk, and place the video or image you want to play in this folder.

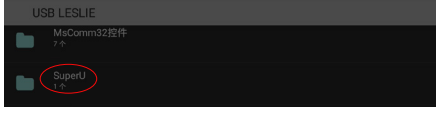

- 3. Connect your USB device to the USB port on the display.
- 4. Press the remote control  $\overrightarrow{P}$  i setting button to enter the OSD menu。

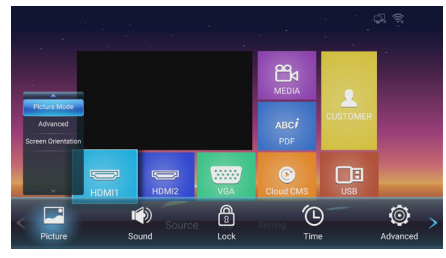

5. Press  $\lceil \bullet \rfloor$  right button to select advanced options.

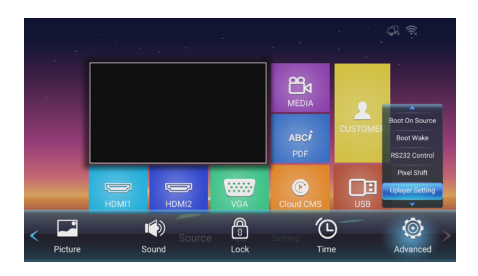

6. Press [  $\blacksquare$  ] down button to select UPlayer setting, press [OK] to enter UPlayer setting.

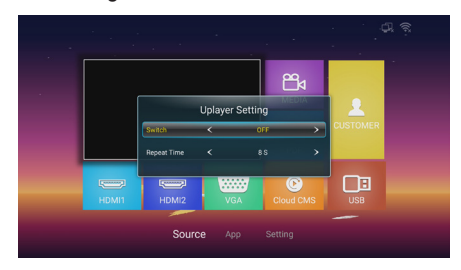

7. Press  $[-/+]$  left/right button to switch on or off.

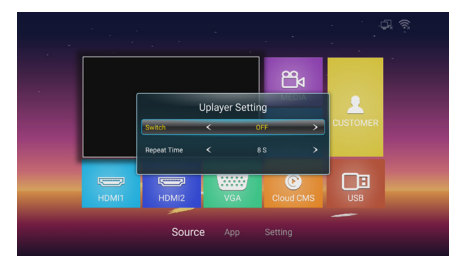

- 8. Repeat time, to set how long to play a picture, it does not affect for video playback. The video playback is play the next the program after the end of previous program.
- 9. When completed the above settings, the U disk will start playing the content automatically after re-plugged or rebooted.

#### Note:

This function cannot be used together with the Cloud CMS. Because the two function usage scenarios are different, there will be a conflict when use at the same time. It is recommended that users do not select the U Player auto play function when using the cloud CMS application.

## <span id="page-21-0"></span>**4.6. U disk files playback and copy instructions**

- 1. U disk, the format must be FAT32, and only one partition can not be partitioned, the capacity can not exceed 32G.
- 2. Connect your USB device to the USB port on the display.
- 3. Select the USB flash drive icon and click OK to enter the file browser.

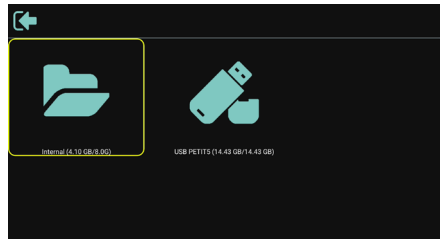

4. Press [ $\sqrt{/}$ ] up/down button to select video or picture you want to play.

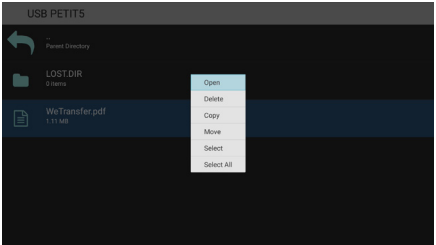

- 5. Click the [OK] button to open directly. Press  $\begin{bmatrix} \overline{\phantom{aa}} \\ \overline{\phantom{aa}} \end{bmatrix}$  OPTIONS button to pop up the option menu.
- 6. Users can choose to play, or copy, or move, etc., for example, you want to copy file to the internal storage Movies folder, select copy it will pop up "Destination" internal storage.

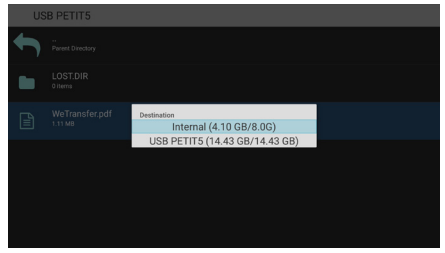

7. After selecting the directory to copy to, press the  $[-/+]$  left / right buttons

on the remote control to select Paste or Cancel, as shown below.

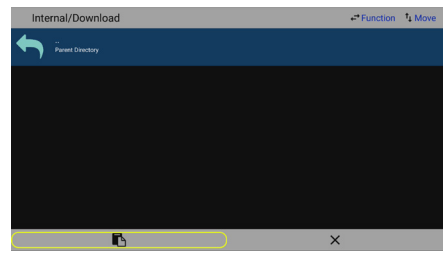

8. Press the [OK] button to complete the file copy.

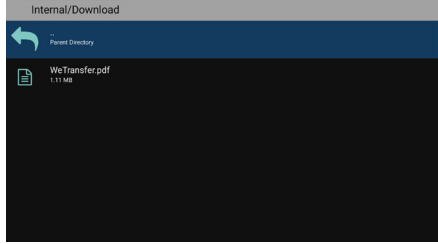

## <span id="page-22-0"></span>**4.7. App customization**

The user can set the client-source application programs. Notes:

- 1. Display the app installed by users only.
- 2. Do not display the app pre-installed by the system.

### **4.7.1. Operation on the OSD menu:**

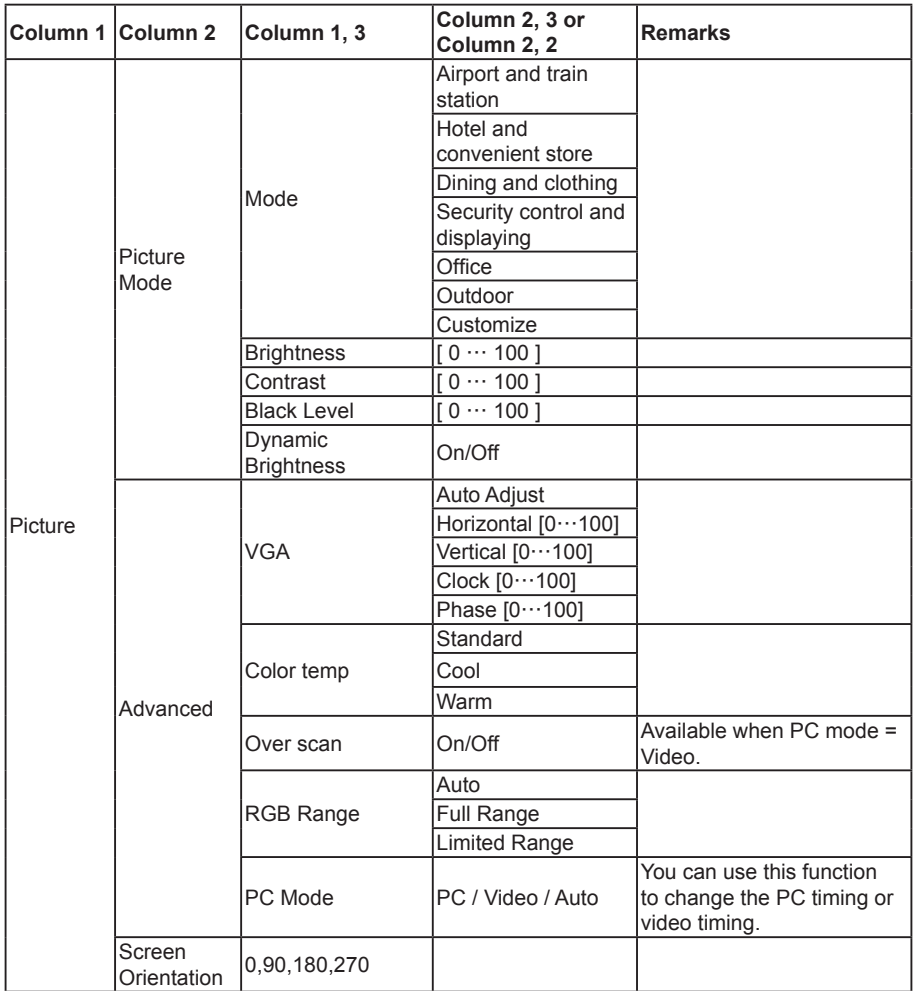

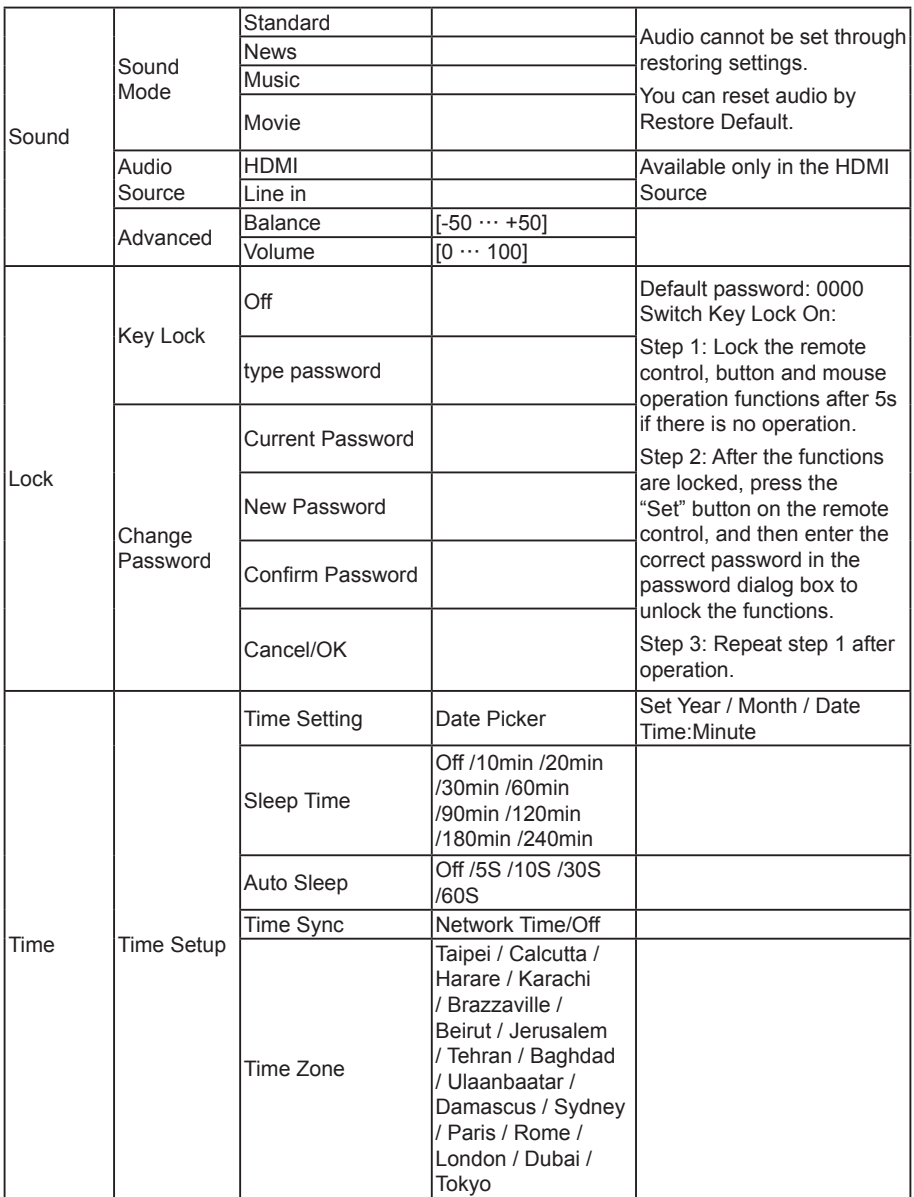

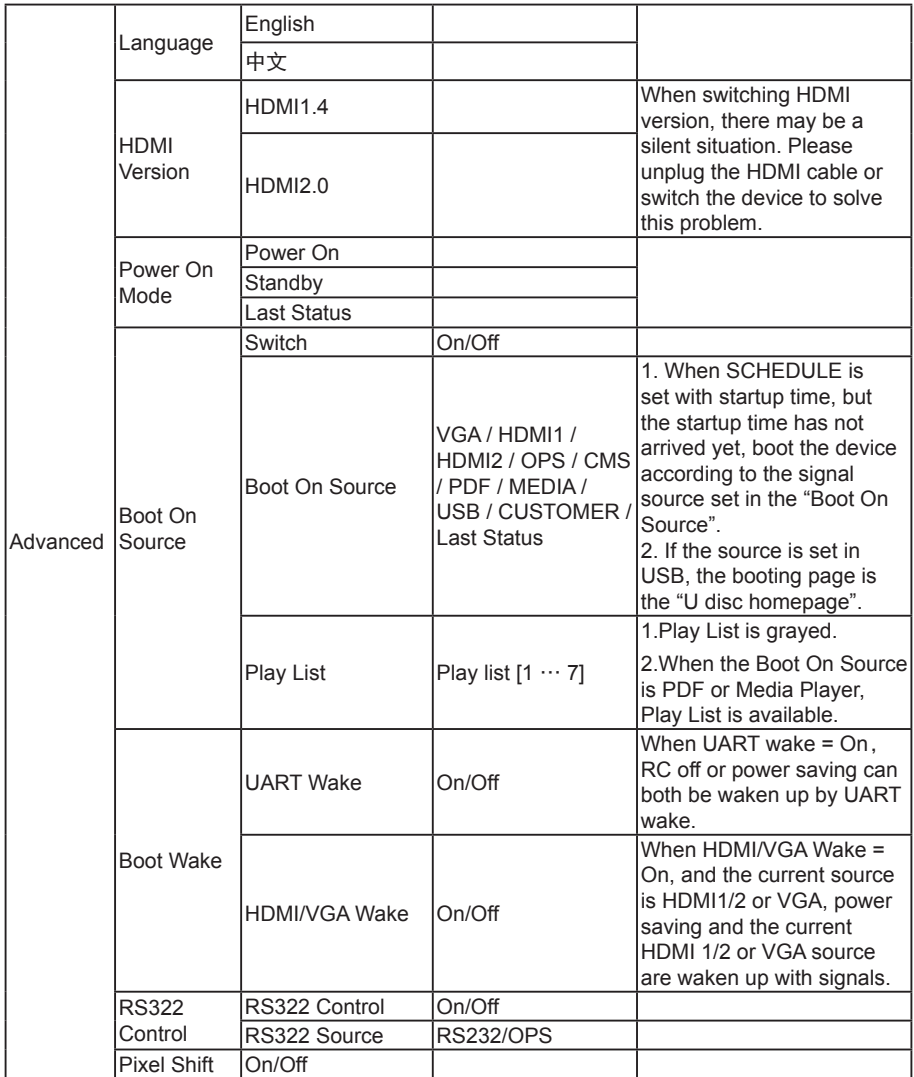

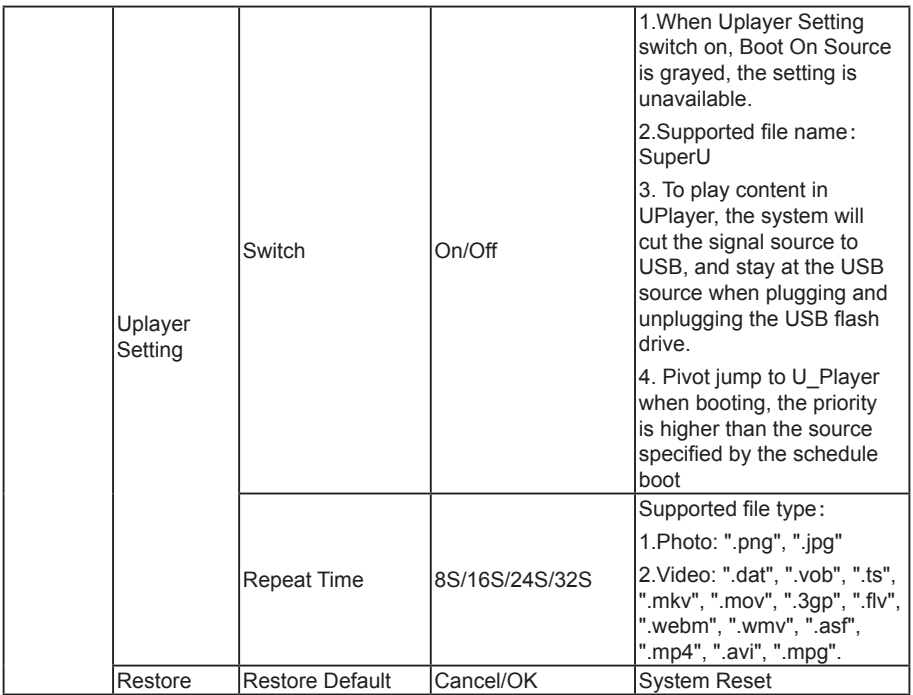

**Notes**: To wake up Display in the **HDMI** source, you can set **HDMI** wakeup **"On"**.

This product supports timed shutdown and timed startup functions. Refer to the "Shutdown time/ Startup time" in the upper table for details.

Some options may vary for different signals, please subject to the actual machine.

# <span id="page-26-0"></span>**5. Compatibility of the USB device**

### **Format of the USB multi-media coder-decoder**

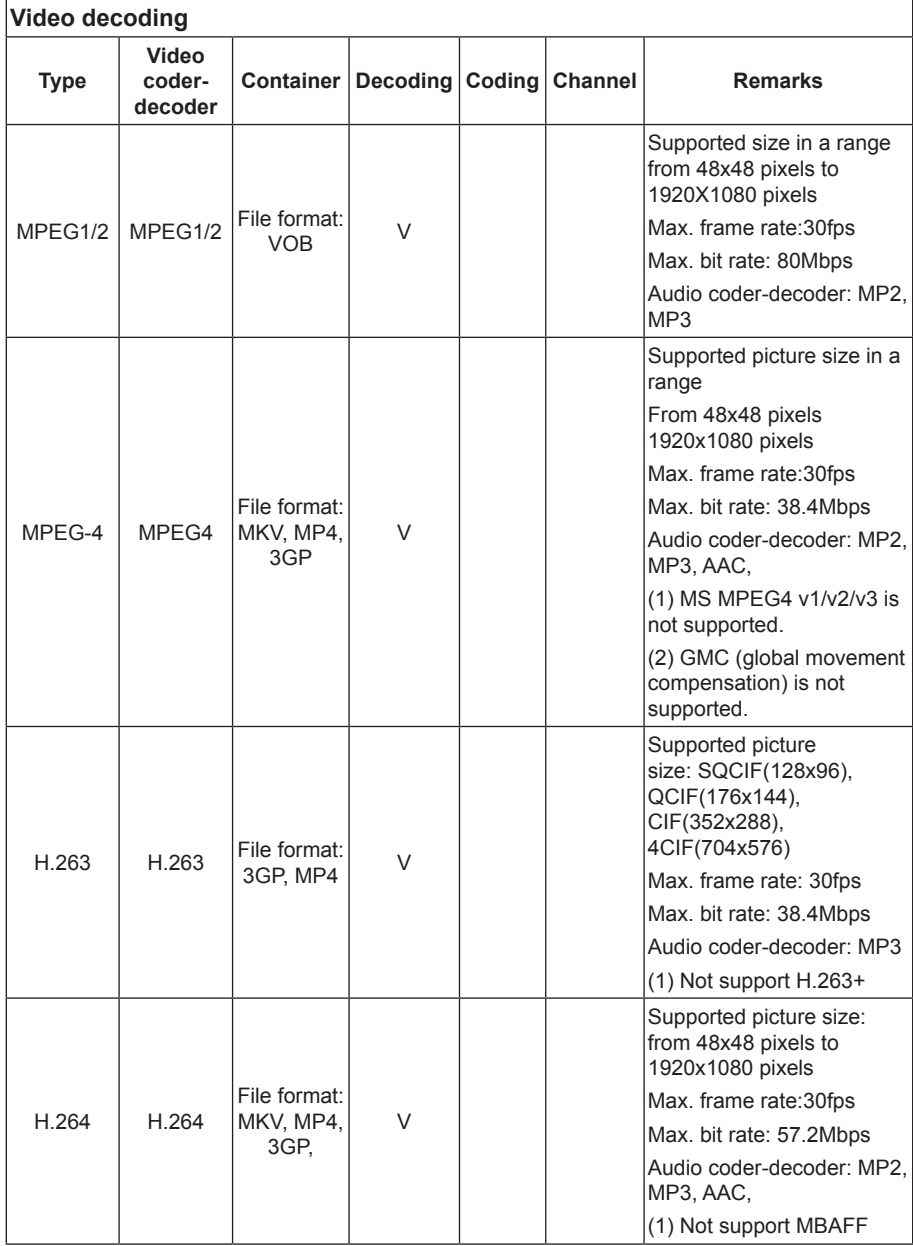

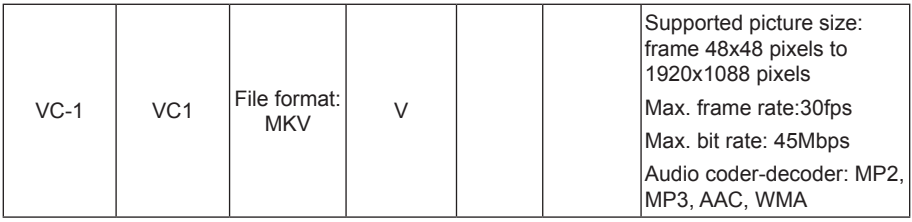

#### **Audio decoding**

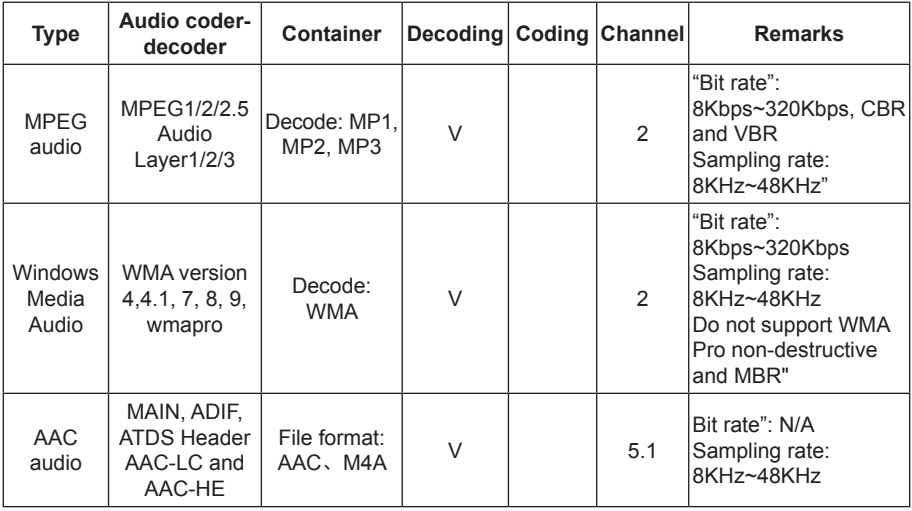

#### **Picture decoding**

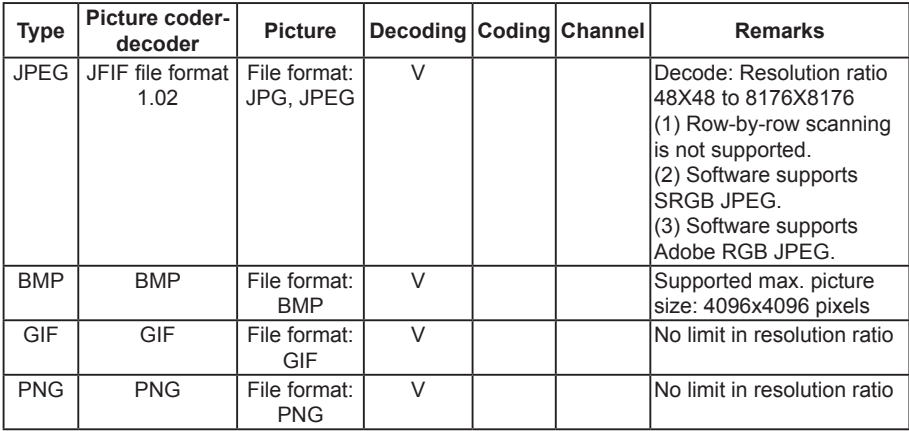

Notes:

- If the standard bite rate/frame rate of the contents is higher than the compatible frames/ second listed in the above table, audio or video may not work.
- Video contents with a bit rate or frame rate higher than the designated rate in the above table may result in discontinuation of video during display.

# <span id="page-28-0"></span>**6. Input mode**

#### **HDMI computer mode**

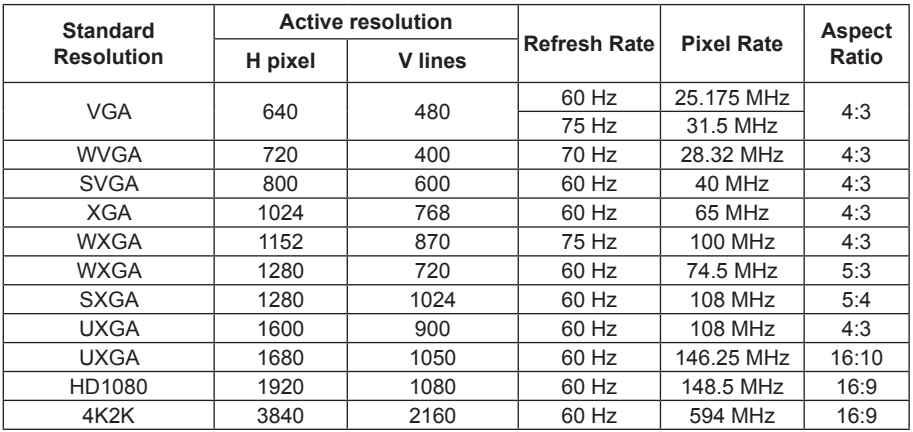

#### **Recommended resolution ratio: 3840\*2160@60Hz**

### **HDMI video mode**

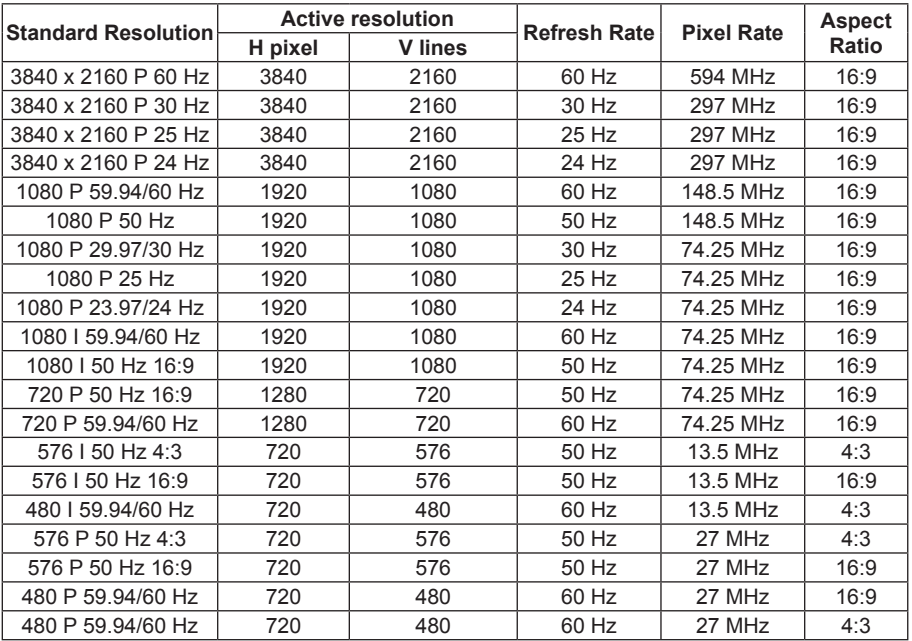

### **PC mode**

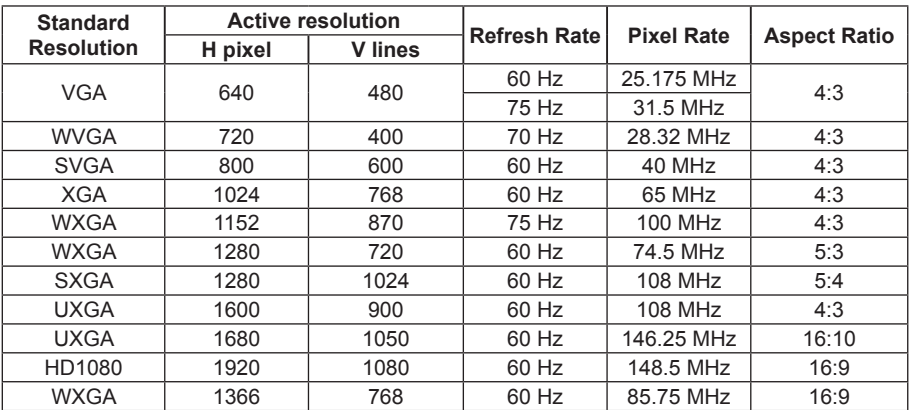

# <span id="page-30-0"></span>**7. Cleaning and Troubleshooting**

## **7.1. Cleaning**

#### **Caution When Using the Display**

- Do not bring your hands, face or objects close to the ventilation holes of the display. The top of the display is usually very hot due to the high temperature of exhaust air being released through the ventilation holes. Burns or personal injuries may occur if any body parts are brought too close. Placing any object near the top of the display could also result in heat related damage to the object as well as the display itself.
- Be sure to disconnect all cables before moving the display. Moving the display with its cables attached may damage the cables and thus cause fire or electric shock.
- Disconnect the power plug from the wall outlet as a safety precaution before carrying out any type of cleaning or maintenance procedure.

#### **Front Panel Cleaning Instructions**

- The front of the display has been specially treated. Wipe the surface gently using only a cleaning cloth or a soft, lint-free cloth.
- If the surface becomes dirty, soak a soft, lint-free cloth in a mild detergent solution. Wring the cloth to remove excess liquid. Wipe the surface of the display to remove dirt. Then use a dry cloth of the same type to dry.
- Do not scratch or hit the surface of the panel with fingers or hard objects of any kind.
- Do not use volatile substances such as insert sprays, solvents and thinners.

#### **Cabinet Cleaning Instructions**

- If the cabinet becomes dirty, wipe the cabinet with a soft, dry cloth.
- If the cabinet is extremely dirty, soak a lint-free cloth in a mild detergent solution. Wring the cloth to remove as much moisture as possible. Wipe the cabinet. Use another dry cloth to wipe over until the surface is dry.
- Do not allow any water or detergent to come into contact with the surface of the display. If water or moisture gets inside the unit, operating problems, electrical and shock hazards may result.
- Do not scratch or hit the cabinet with fingers or hard objects of any kind.
- Do not use volatile substances such as insert sprays, solvents and thinners on the cabinet.
- Do not place anything made from rubber or PVC near the cabinet for any extended periods of time.

## <span id="page-31-0"></span>**7.2. Troubleshooting**

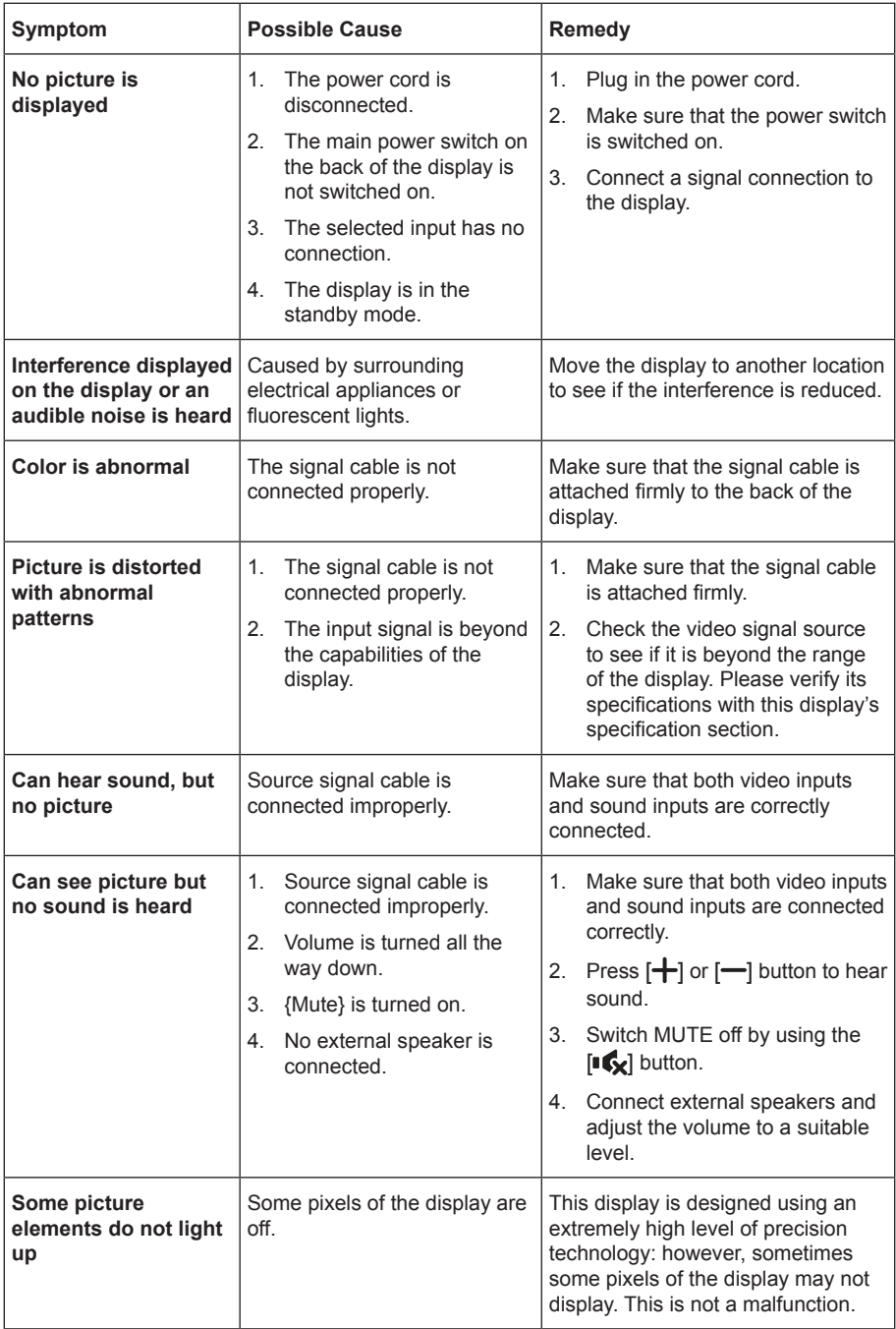

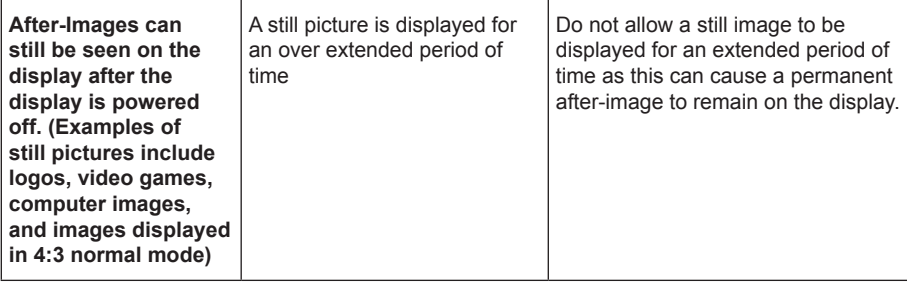

# <span id="page-33-0"></span>**8. Technical Specifications**

### **Display:**

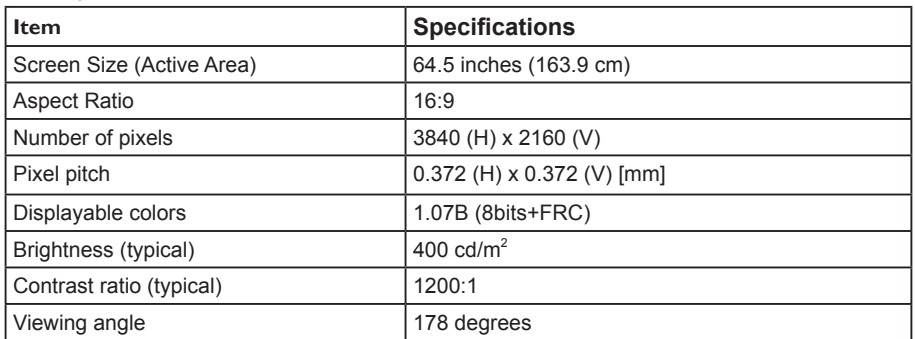

### **General:**

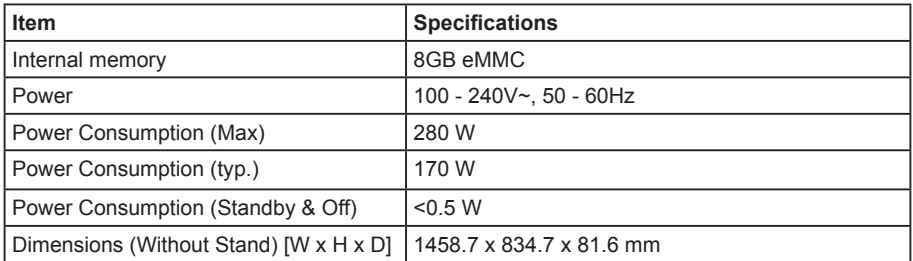

### **Environmental Condition:**

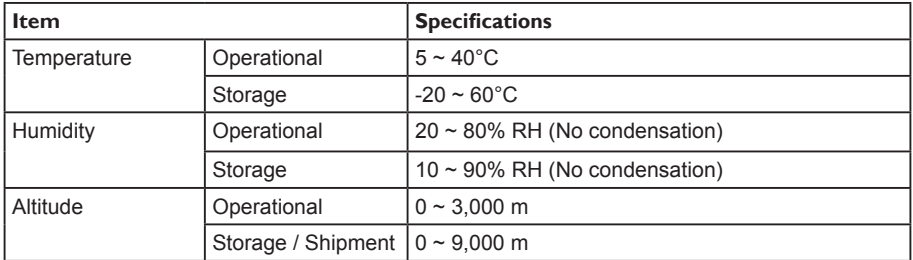

### **Internal Speaker:**

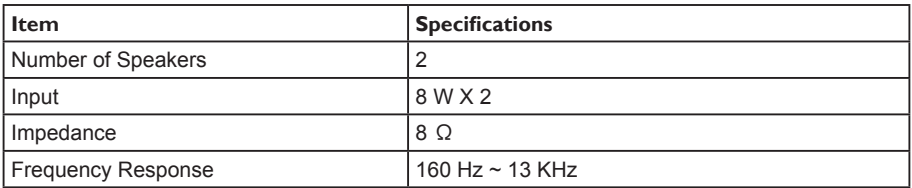

2019 © All rights reserved.

Specifications are subject to change without notice.